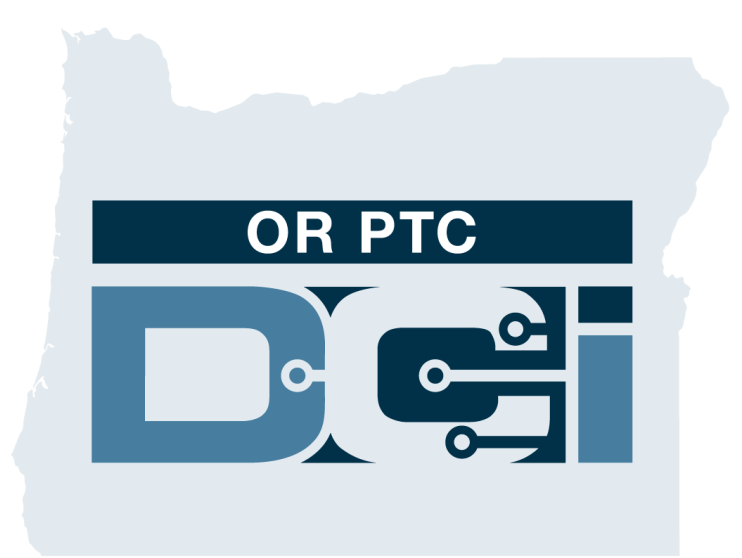

#### **Hướng dẫn chấp thuận trên cổng thông tin khách hàng (Người tiêu dùng) để**

**Chấp thuận các mục nhập thời gian của nhà cung cấp Phiên bản 1.3**

# **Cổng thông tin OR PTC DCI**

Cổng thông tin OR PTC DCI được sử dụng để chấp thuận thời gian của Nhà cung cấp. Hướng dẫn này cung cấp chỉ dẫn từng bước về cách chấp thuận các mục nhập thời gian của Nhà cung cấp. Từ máy tính để bàn, máy tính xách tay hoặc thiết bị thông minh, hãy chuyển đến: <https://orptc.dcisoftware.com/>

Để đăng nhập vào cổng thông tin điện tử, hãy nhập tên người dùng và mật khẩu mà Đại lý đã cung cấp cho bạn. Nếu bạn không biết tên người dùng và mật khẩu của mình, thì bạn có thể gọi cho Bộ phận trợ giúp DCI theo số: 1- 855-565-0155 hoặc liên hệ với Văn phòng địa phương của bạn.

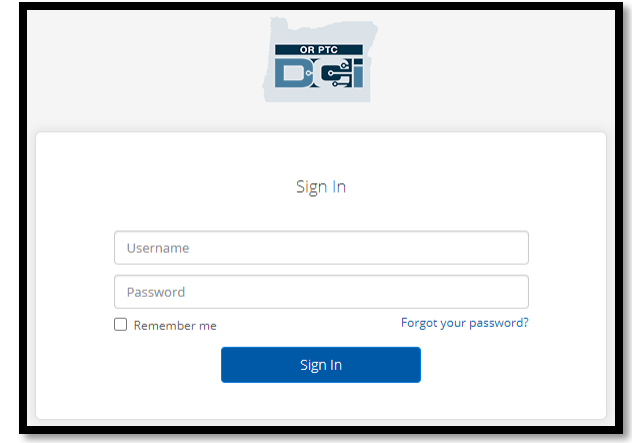

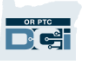

# **Bảng điều khiển OR PTC DCI**

- 1. Bảng điều khiển là trang chủ của bạn.
- 2. Các mục nhập cần chấp thuận là thẻ bạn nhấp vào để chấp thuận các mục nhập thời gian của Nhà cung cấp.
- 3. Phần này hiển thị tất cả số giờ (các) Nhà cung cấp của bạn đã làm việc trong tuần. Bạn có thể chọn các mũi tên để xem các tuần khác nhau.
- 4. Đây là thẻ cài đặt của bạn. Bạn có thể nhấp vào menu sổ xuống để thay đổi ngôn ngữ. Nhấp vào biểu tượng hình người hoặc tên người dùng của bạn để thay đổi mật khẩu, số PIN và các cài đặt khác.

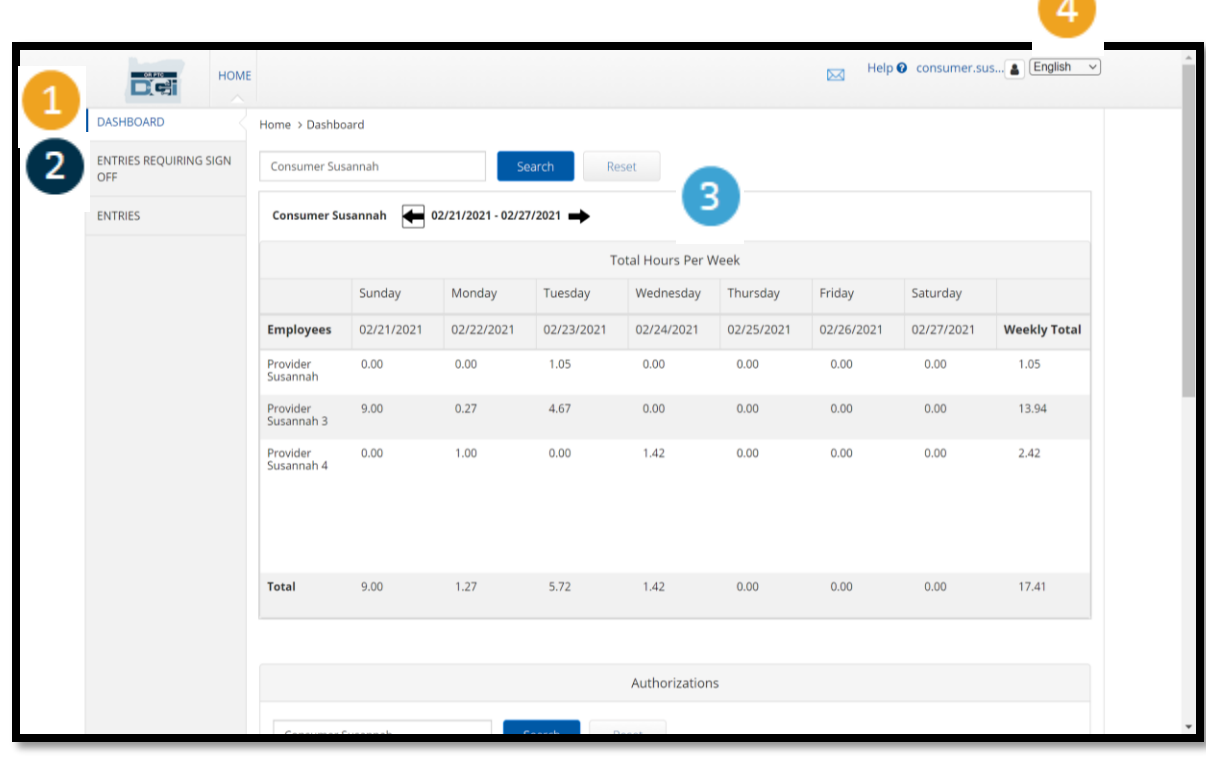

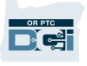

## **Các mục nhập cần chấp thuận**

- 1. Nhấp vào thẻ Các mục nhập cần chấp thuận để hiển thị tất cả các mục nhập thời gian của Nhà cung cấp cần được chấp thuận.
- 2. Các nút này cho phép bạn "select all" (chọn tất cả), "sign off" (chấp thuận) hoặc "reject" (từ chối) thời gian của (các) Nhà cung cấp của bạn.
- 3. Đây là nơi bạn có thể xem từng ca làm việc mà (các) Nhà cung cấp đã làm việc.

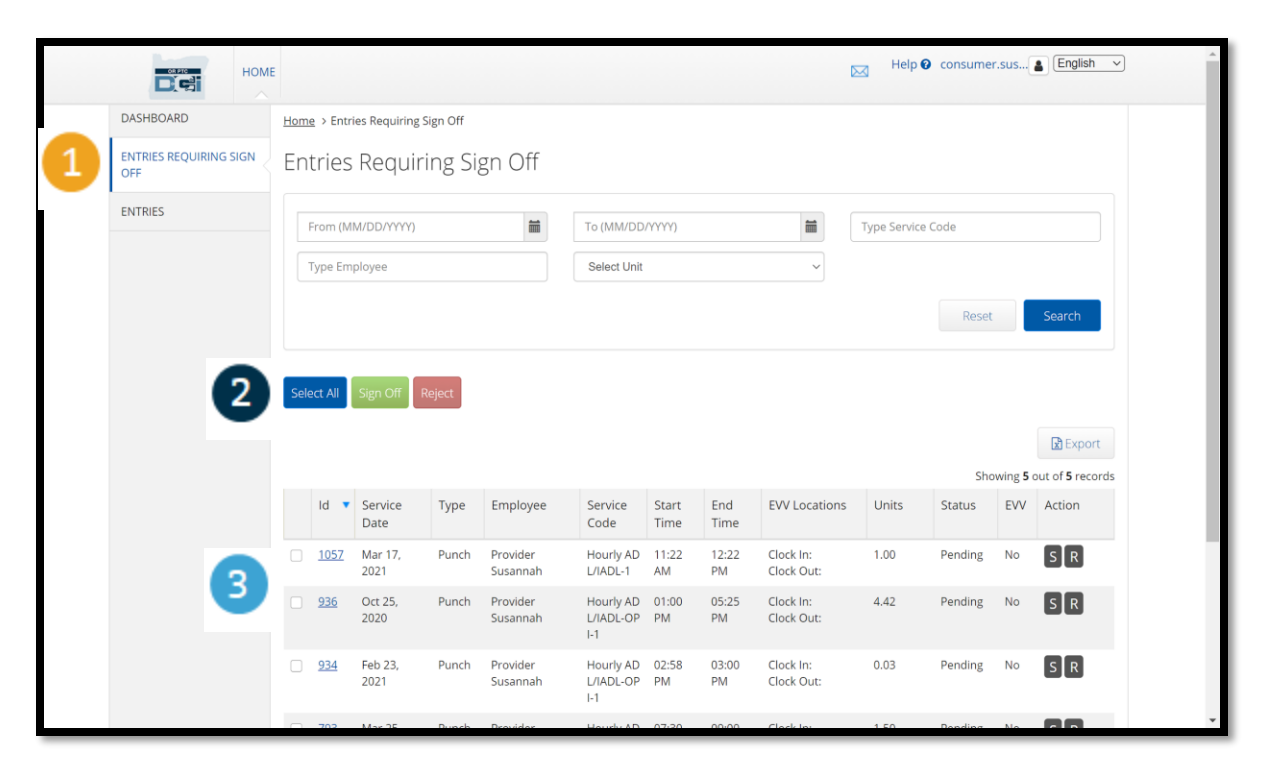

### **Chấp thuận tất cả mục nhập thời gian của (các) Nhà cung cấp cùng một lúc**

Bạn có tùy chọn để xem lại và chấp thuận tất cả mục nhập thời gian cùng một lúc. Quá trình này cho phép bạn chọn tất cả các mục nhập thời gian đang chờ để chấp thuận và chấp thuận hoặc từ chối tất cả hoặc một nhóm các mục nhập.

- 1. Nhấp vào nút "Select All" (Chon tất cả) màu xanh lam.
- 2. Nhấp vào nút "Sign Off" (Chấp thuận) màu xanh lục để chấp thuận tất cả các mục nhập thời gian của (các) Nhà cung cấp.
- 3. Tất cả các mục nhập thời gian hiện được đánh dấu ở cột bên trái.

**Lưu ý** – nút "Reject" (Từ chối) màu đỏ từ chối tất cả các mục nhập thời gian. Nhà cung cấp sẽ phải nhập lại thời gian của họ.

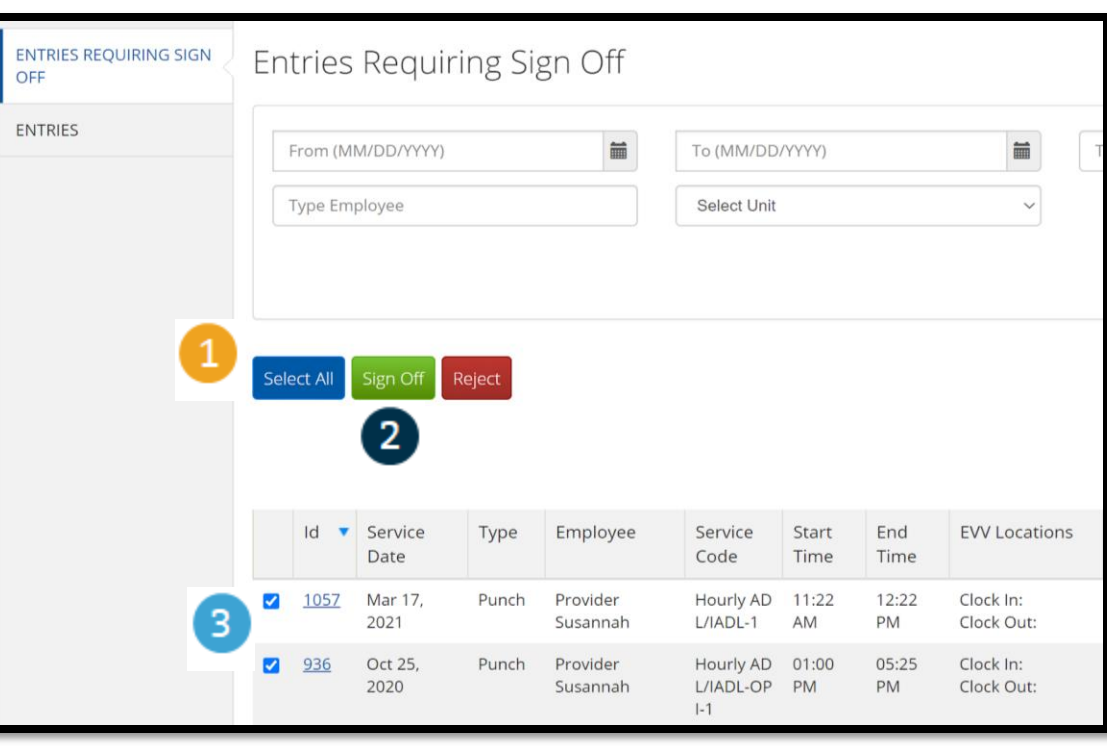

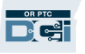

#### **Hoàn thành chấp thuận tất cả mục nhập thời gian của (các) Nhà cung cấp cùng một lúc**

- 1. Nhấp vào "Yes" (Có) để hoàn thành việc chấp thuận tất cả các mục nhập thời gian của (các) Nhà cung cấp.
- 2. Tất cả các mục thời gian của (các) Nhà cung cấp hiện đã được chấp thuận.

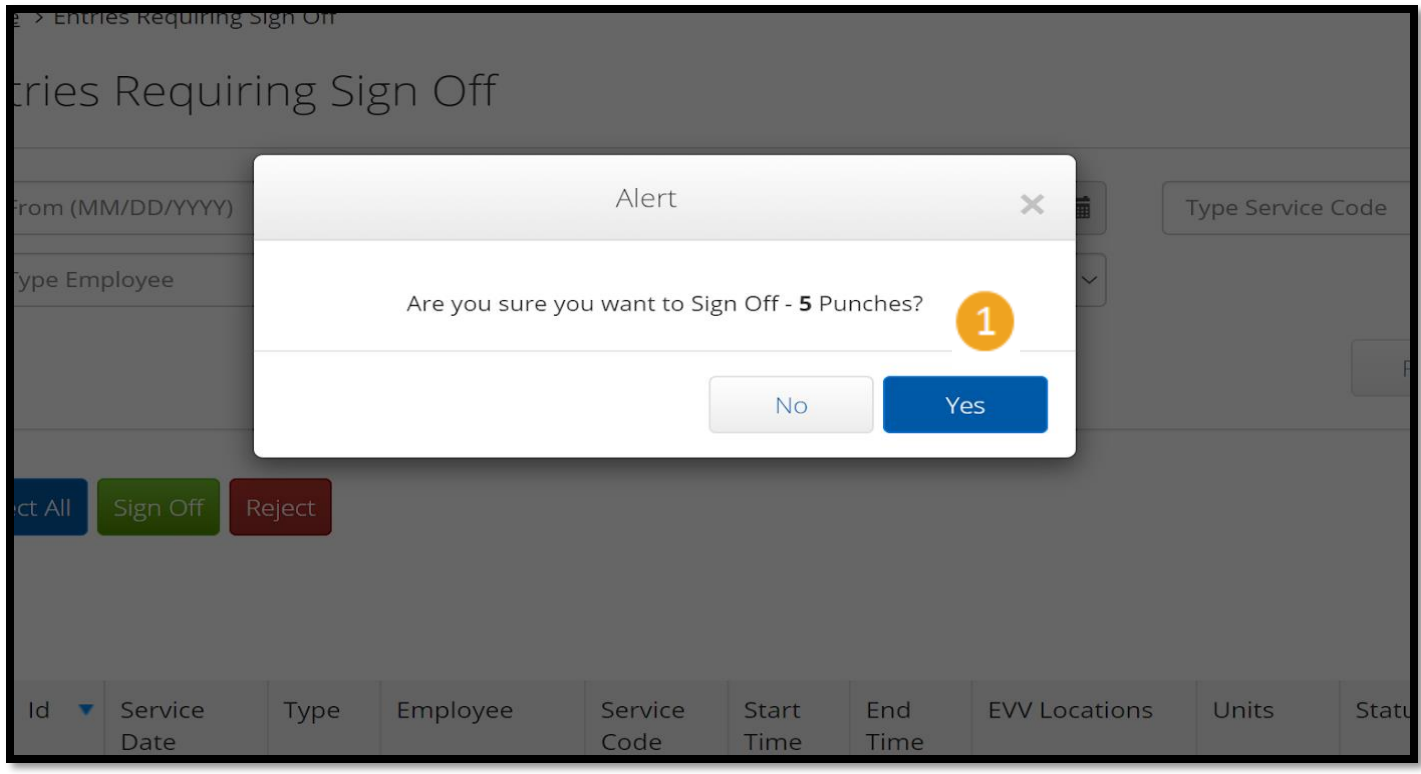

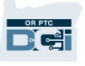

### **Chấp thuận lần lượt mục nhập thời gian của Nhà cung cấp**

Bạn có tùy chọn để xem lại từng mục nhập thời gian và chấp thuận lần lượt nếu bạn muốn.

- 1. Nhấp vào ô bên cạnh mục nhập thời gian của Nhà cung cấp mà bạn muốn chấp thuận. Xem lại mục nhập thời gian này.
- 2. Nhấp vào nút "S" để chấp thuận mục nhập thời gian đã được duyệt.

**Lưu ý** – nhấp vào nút "R" màu đỏ để từ chối mục nhập thời gian nếu mục nhập thời gian sai và Nhà cung cấp cần phải sửa lại.

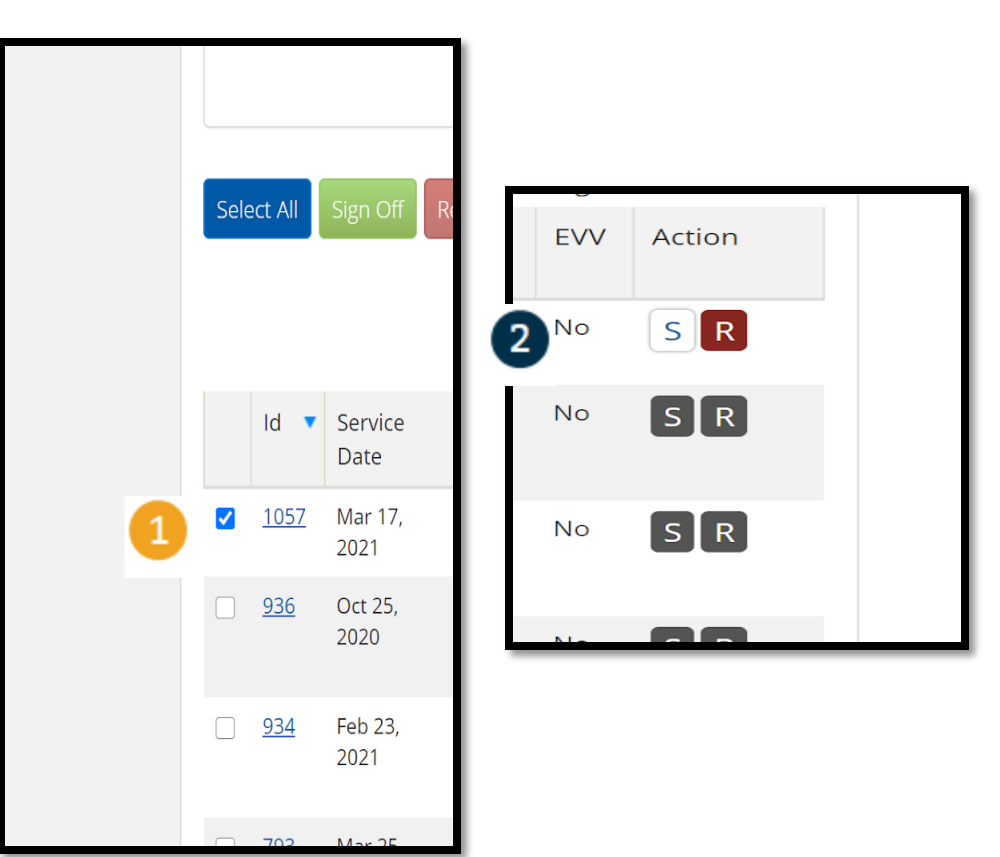

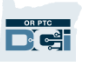

### **Hoàn thành chấp thuận lần lượt mục nhập thời gian của Nhà cung cấp**

1. Nhấp vào có để hoàn thành việc chấp thuận mục nhập thời gian của (các) Nhà cung cấp.

**Lưu ý**: Nếu bạn chấp thuận lần lượt mục nhập thời gian, thì bạn có thể có thêm nhiều mục nhập thời gian của Nhà cung cấp để chấp thuận bằng cách sử dụng cùng một phương pháp.

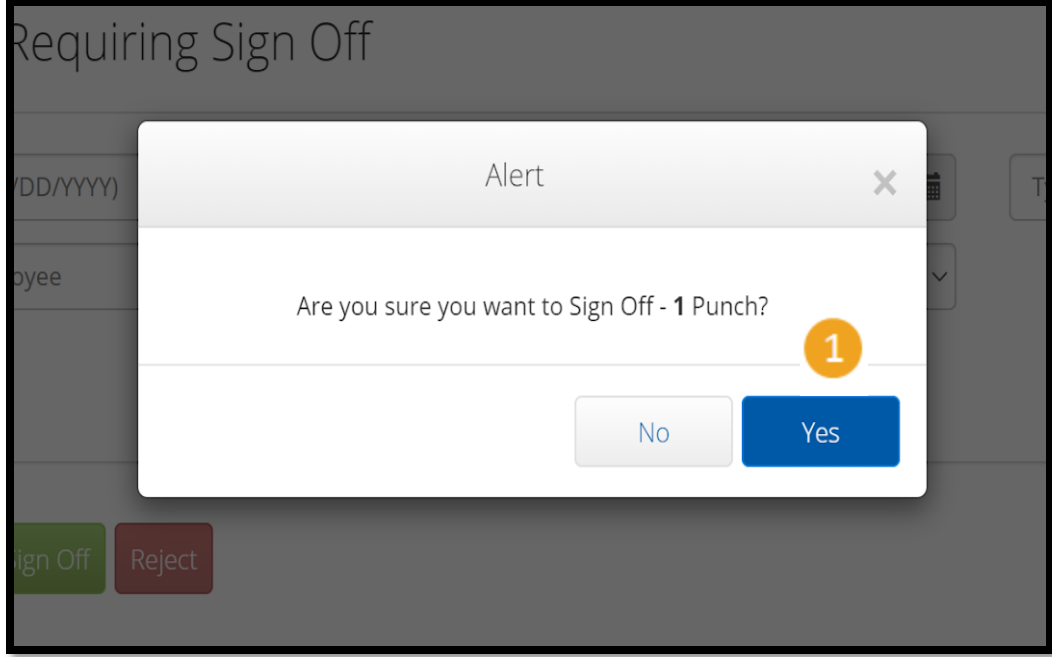